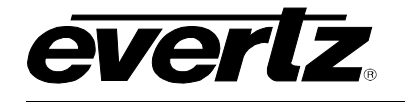

# **TABLE OF CONTENTS**

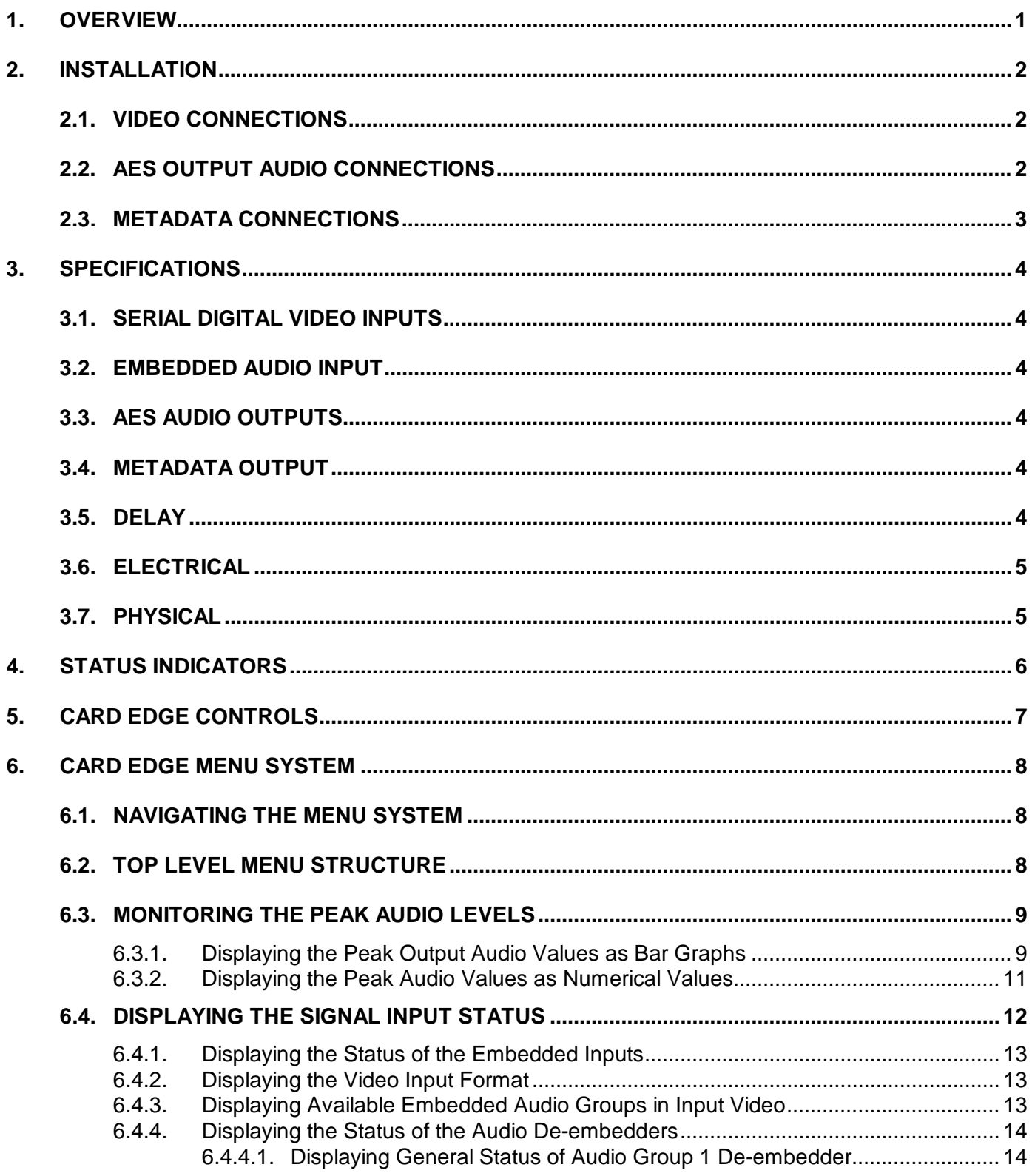

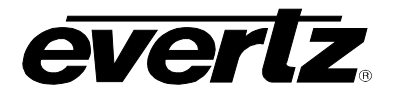

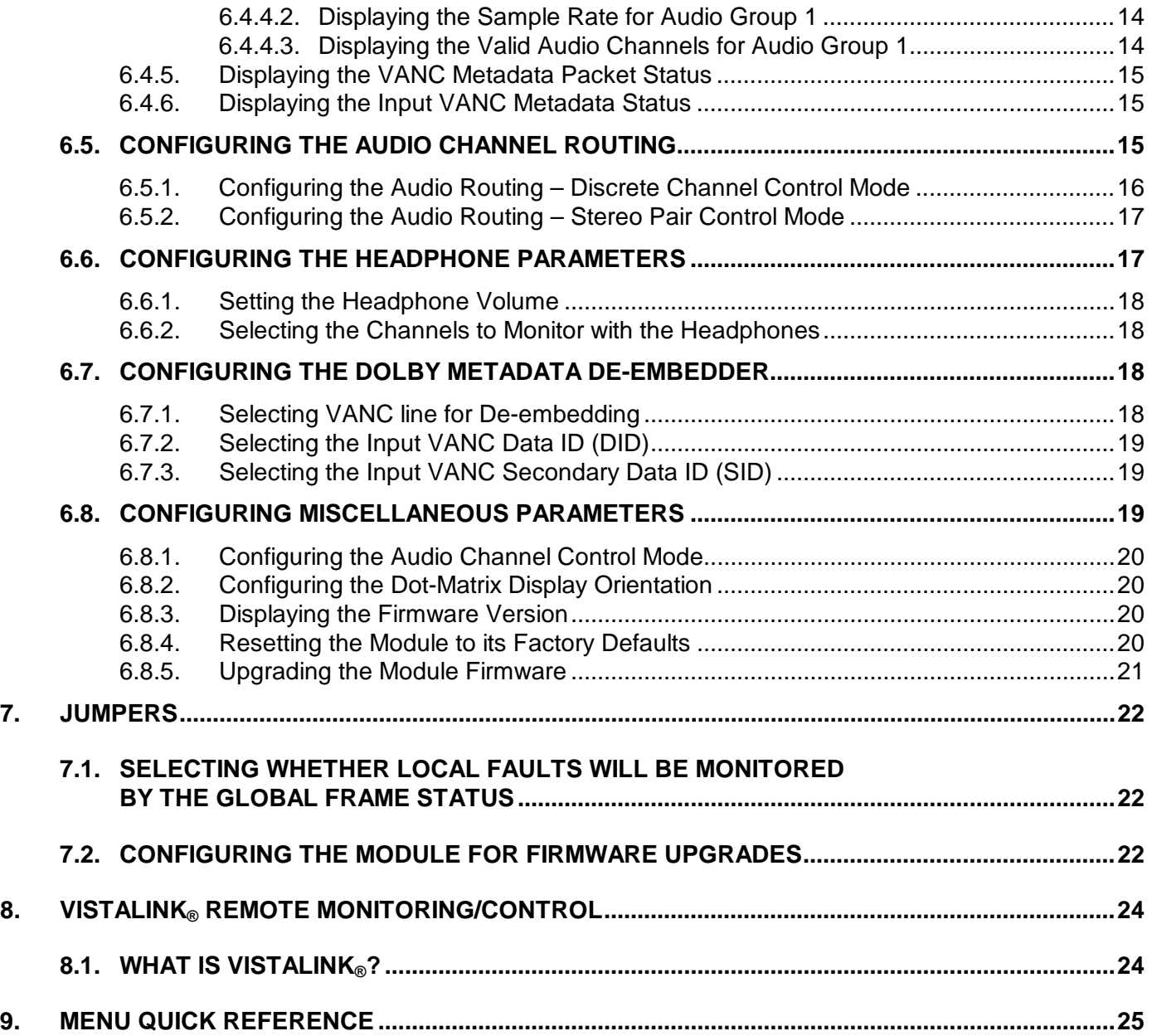

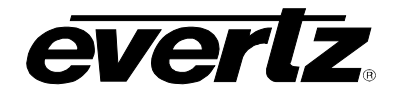

# **Figures**

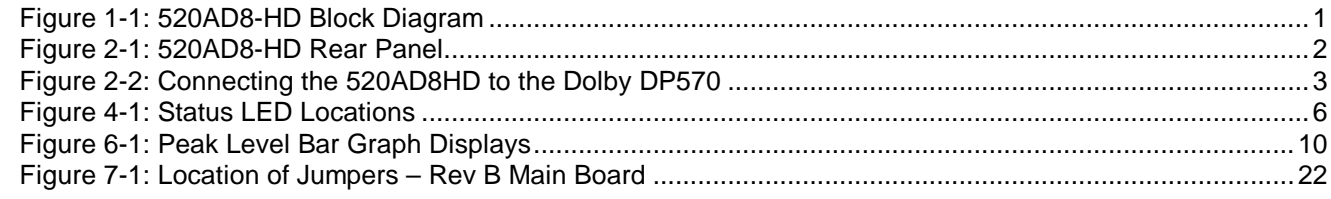

# **Tables**

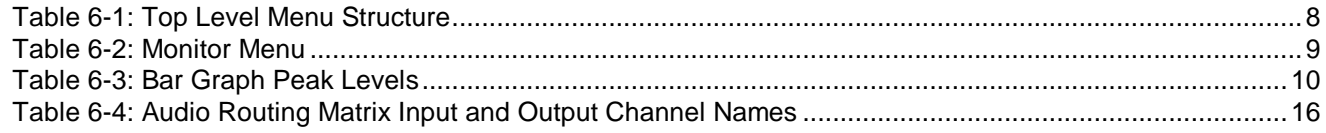

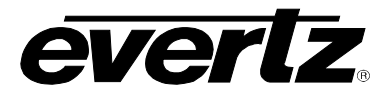

# **REVISION HISTORY**

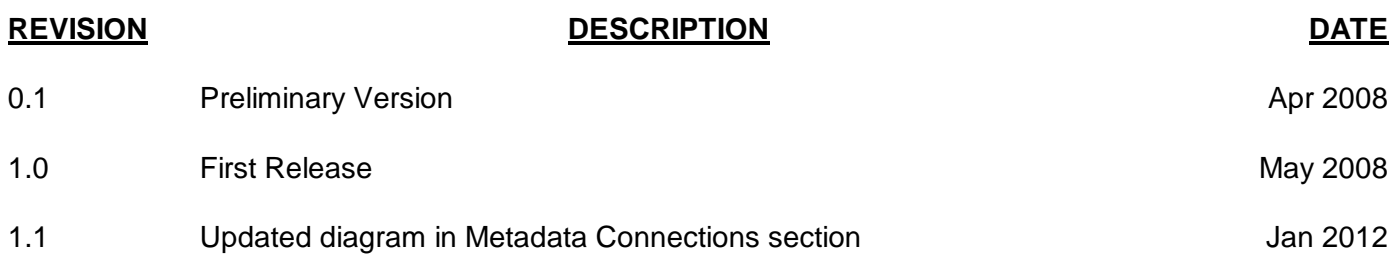

Information contained in this manual is believed to be accurate and reliable. However, Evertz assumes no responsibility for the use thereof nor for the rights of third parties, which may be affected in any way by the use thereof. Any representations in this document concerning performance of Evertz products are for informational use only and are not warranties of future performance, either expressed or implied. The only warranty offered by Evertz in relation to this product is the Evertz standard limited warranty, stated in the sales contract or order confirmation form.

Although every attempt has been made to accurately describe the features, installation and operation of this product in this manual, no warranty is granted nor liability assumed in relation to any errors or omissions unless specifically undertaken in the Evertz sales contract or order confirmation. Information contained in this manual is periodically updated and changes will be incorporated into subsequent editions. If you encounter an error, please notify Evertz Customer Service department. Evertz reserves the right, without notice or liability, to make changes in equipment design or specifications.

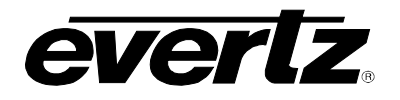

# **1. OVERVIEW**

The 520AD8-HD Audio De-embedder extracts embedded audio from all 4 groups as defined by SMPTE 299M from a 1.5 Gb/s serial HD input video signal or as defined by SMPTE 272M from a 270 Mb/s serial SD input video signal. The 16 channels can be routed to 8 AES outputs.

This module also de-embeds Dolby E Metadata from Vertical Ancillary data (VANC) and is provided as an output for downstream devices (i.e. Dolby Encoders, Multichannel Audio Tool, etc.).

The 520AD8-HD occupies one card slot in the 3RU frame (500FR), which will hold up to 16 1-slot modules or one slot in the 1RU frame (501FR), which will hold up to three modules. The 520AD8-HD can also fit in a standalone unit (S501FR).

VistaLINK® enables control and configuration capabilities via Simple Network Management Protocol (SNMP). This offers the flexibility to manage the module status monitoring and configuration from SNMP enabled control systems such as Evertz VistaLINK®.

#### **Features:**

- Automatic detection of video standard
- Flexible de-embedded audio router (16x16)
- 24-bit AES (from HD) and 20-bit AES (from SD)
- VANC decode and output of Dolby metadata
- Card edge display for status and miniature bar graphs for audio peak levels
- Card edge LED's for module status, video and audio signal presence, and module fault

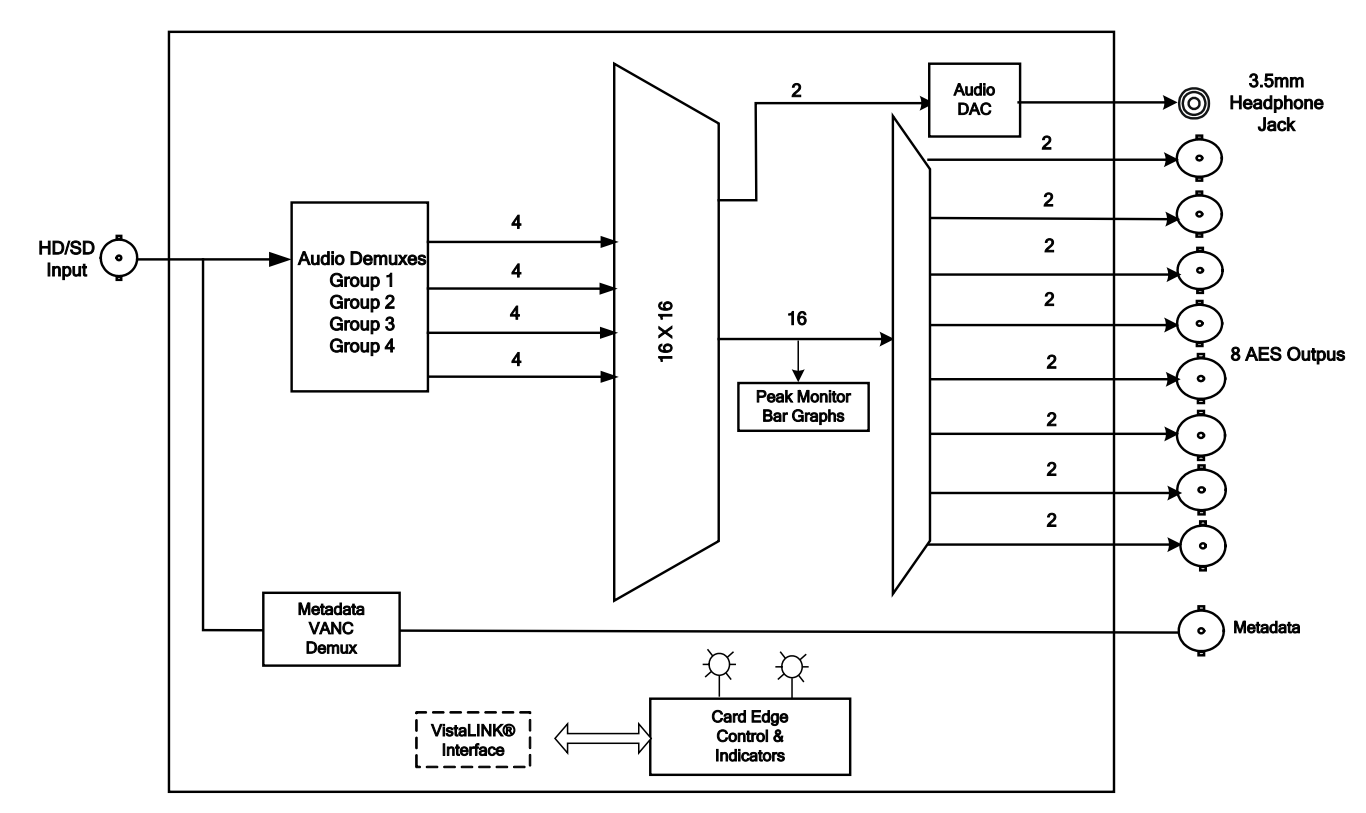

#### **Figure 1-1: 520AD8-HD Block Diagram**

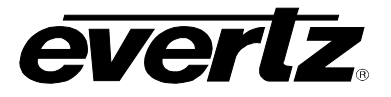

# **2. INSTALLATION**

The 520AD8-HD comes with a companion rear panel overlay that can be placed over the rear panel BNC connectors to identify their function. For information on inserting the module into the frame see section 3 the 500FR manual.

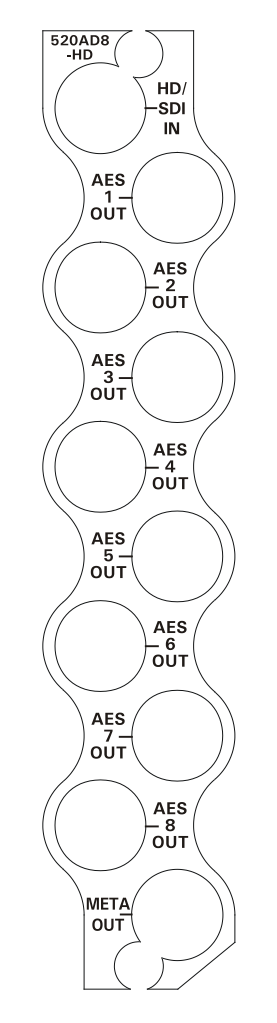

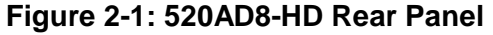

## **2.1. VIDEO CONNECTIONS**

**HD/SDI IN:** The input BNC connector for 10-bit serial digital video signals compatible with the SMPTE 292M or SMPTE 259M standard. The module can automatically detect the video standard.

# **2.2. AES OUTPUT AUDIO CONNECTIONS**

**AES OUTPUTS:** Eight unbalanced AES outputs conforming to SMPTE 276M are provided on eight BNC connectors.

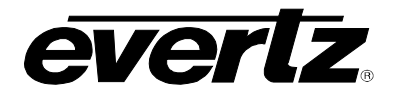

## **2.3. METADATA CONNECTIONS**

The 520AD8-HD provides the ability to de-embed VANC Metadata. The 520AD8-HD can transmit Metadata to a Dolby device (such as the DP570). The 520AD8-HD is shipped with a BNC to DB9 adapter which can be used to connect the BNC metadata output to the DP570 or other Dolby device (see [Figure](#page-6-0)  [2-2\)](#page-6-0).

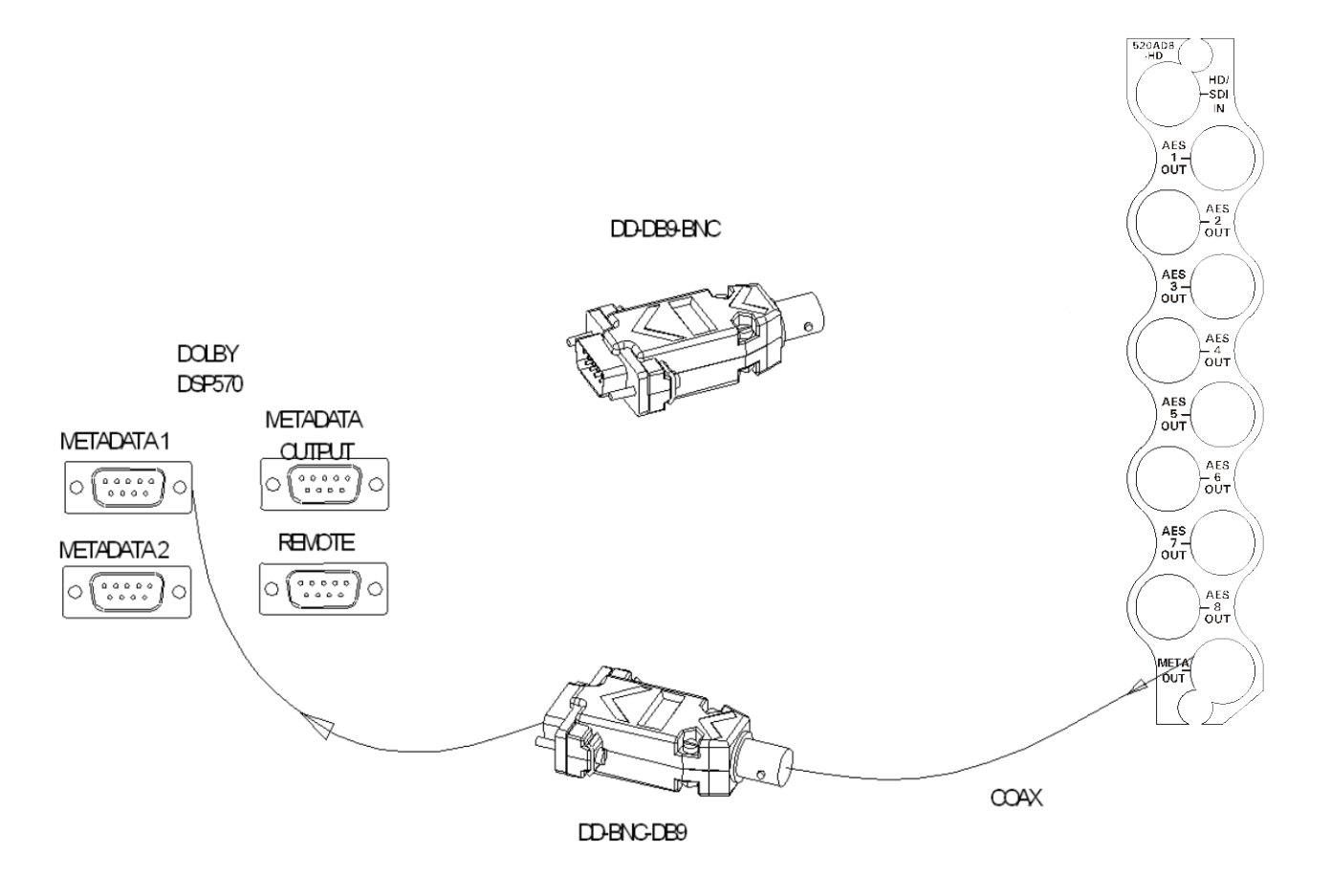

<span id="page-6-0"></span>**Figure 2-2: Connecting the 520AD8HD to the Dolby DP570**

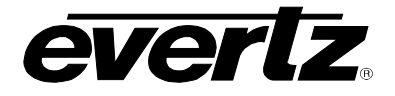

# **3. SPECIFICATIONS**

#### **3.1. SERIAL DIGITAL VIDEO INPUTS**

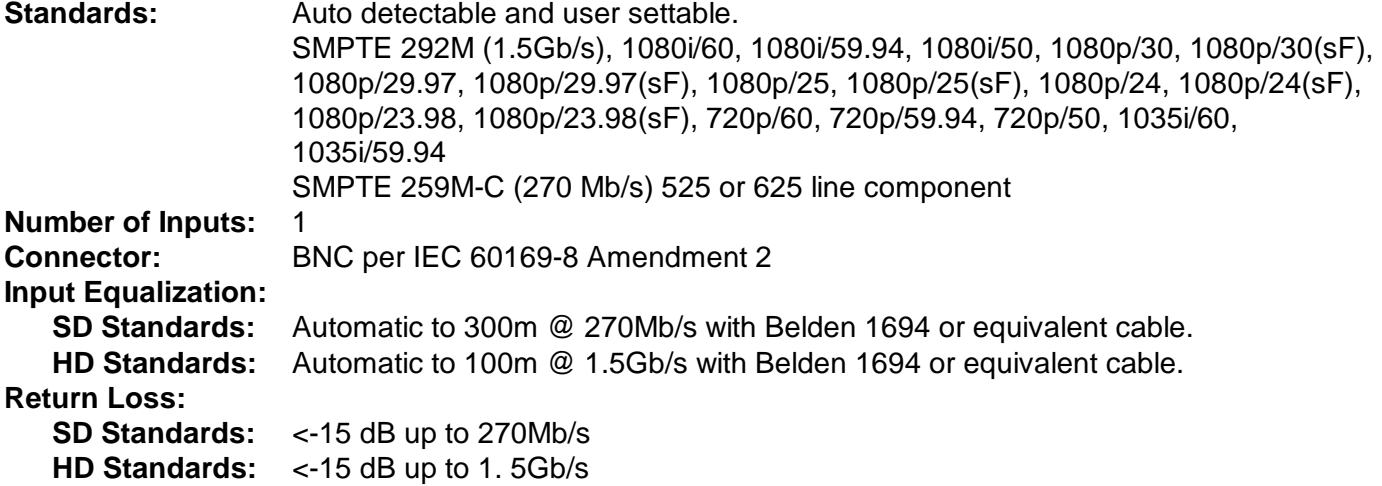

#### **3.2. EMBEDDED AUDIO INPUT**

**Standard:** SMPTE 299M – 24-bit 48 kHz synchronous SMPTE 272M – 20-bit 48 kHz synchronous

#### **3.3. AES AUDIO OUTPUTS**

**Standard:** SMPTE 276M, single ended synchronous AES **Number of Outputs:** 8 unbalanced **Connectors:** BNC per IEC60169-8 Amendment 2 **Sampling Rate:** 48 kHz **Impedance:** 75 Ω **Resolution:** Up to 24-bit

#### **3.4. METADATA OUTPUT**

**Type:** SMPTE RDD6 DOLBY E Metadata **Connector:** BNC with male DB9 adaptor (DD-BNC-DB9) **Baud Rate:** 115,200 baud<br> **Signal Level:** Same as RS-4 Same as RS-422

### **3.5. DELAY**

#### **De-embedding Latency:**

**SD Standards:** 140 µs nominal **HD Standards:** 600 µs nominal

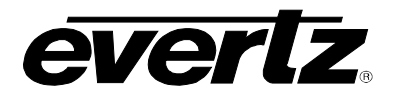

# **3.6. ELECTRICAL**

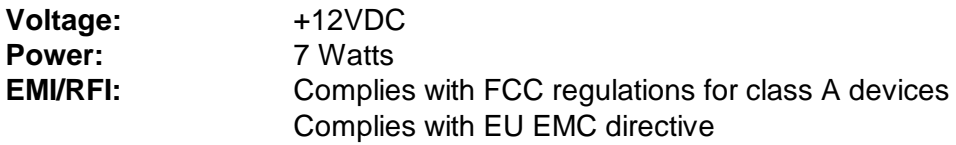

### **3.7. PHYSICAL**

**Number of Slots: 500 Frame Mounting:** 1 **501 Frame Mounting:** 1

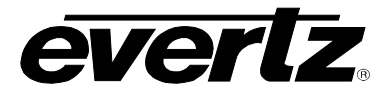

# **4. STATUS INDICATORS**

The 520AD8-HD has 11 LED Status indicators on the front card edge to show operational status of the card at a glance. [Figure 4-1](#page-9-0) shows the location of the LEDs and card edge controls.

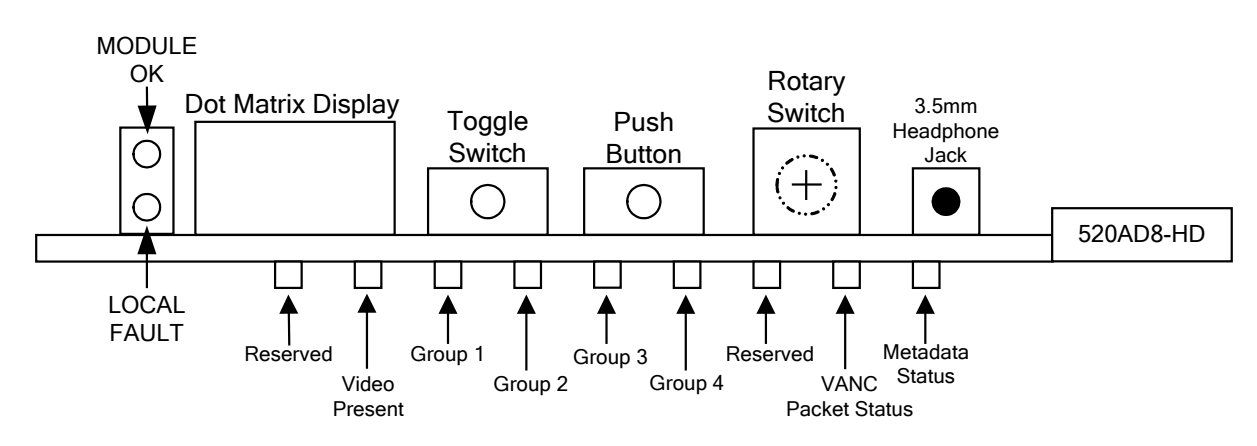

**Figure 4-1: Status LED Locations**

<span id="page-9-0"></span>Three large LEDS on the front of the main board indicate the general health of the module.

- **LOCAL FAULT:** This Red LED indicates poor module health and will be ON if the module fails to boot, or if a local input power fault exists (i.e.: a blown fuse). The LOCAL FAULT indication can also be reported to the frame through the FRAME STATUS jumper.
- **MODULE OK:** This Green LED indicates good module health. It will be ON when the module is operating normally, and the board power is good.
- **VIDEO PRESENT:** This Green LED will be Green when there is a valid video signal present at the **(LD3)** module input. It will be Red when video is missing.

The other LEDs are:

**AUDIO GROUP PRESENCE:** These Green LEDs will be ON when the respective embedded audio group **(LD4 to LD7)** is present on the video input.

**METADATA LEDs:** The VANC packet status (LD9) LED will be GREEN and ON to indicate that the **(LD9, LD10)** selected VANC Metadata is present in the input video. The LED will be flashing RED and ON if there is an error with Metadata. The module will verify checksum and perform sanity checks on syntax of the Metadata. Any errors will cause the Metadata Status LED (LD10) to flash RED. It will be Green when the Metadata is error-free.

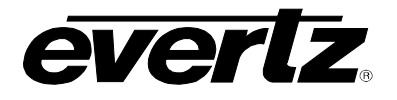

# **5. CARD EDGE CONTROLS**

The 520AD8-HD can be configured by the card edge controls. There are some key control components can be found at the card edge:

- 1. Toggle Switch
- 2. 4 Character Dot Matrix Display
- 3. Push Button
- 4. Rotary Switch

**Toggle Switch:** This component will become active once the card has completed booting. Its primary function is to navigate through the menu system.

- **4 Character Dot Matrix Display:** This component will become active once power is applied to the card. This component is used to relay text-based information to the user. It will be used to scroll build and card information, or display the menu options to the user.
- **Push Button:** This component will become active once the card has completed booting. It is primarily used for navigating through the menu system.
- **Rotary Switch:** This component will become active once the card has completed booting. It is primarily used to navigate through the menu system.

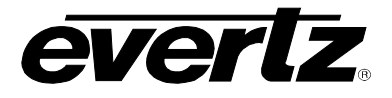

# <span id="page-11-1"></span>**6. CARD EDGE MENU SYSTEM**

## **6.1. NAVIGATING THE MENU SYSTEM**

The card edge rotary switch, toggle switch and pushbutton are used to navigate through the menu system to monitor or set various parameters for the module. The menu system is organized into ten top level menus. Turn the rotary switch to select one of the top-level menus, then press the pushbutton to enter that menu. You can use the toggle switch to move up and down the list of available sub-menu items. Once the desired sub-menu name is displayed, press the pushbutton to select the bottom menu level. The dot matrix display will be dimmed when you are in the bottom level of the menu tree.

If you are in one of the Status menus the selected parameter value will be displayed. If you are in one of the control menus, use the toggle switch to adjust the parameter to its desired value. If the parameter is a numerical value, the number will increase if you lift the toggle switch and decrease if you push down on the toggle switch. If the parameter contains a list of choices, you can cycle through the list by pressing the toggle switch in either direction.

When you have stopped at the desired value, depress the pushbutton. This will update the parameter to the selected value and return to the sub-menu items (the display shows the menu item names). To change another parameter, use the toggle switch to find another parameter in that menu or turn the rotary knob to select another top level menu and continue selecting and adjusting other parameters.

Throughout the descriptions of the Menu items, default values are shown in underlined text.

## **6.2. TOP LEVEL MENU STRUCTURE**

[Table 6-1](#page-11-0) gives a brief description of the top level of the menu tree that appears on the card edge menu system. Selecting one of these items will take you down into the next menu level to set the value of that parameter. The details of the each of the menu items are described in sections [6.3](#page-12-0) to [6.8.](#page-22-0)

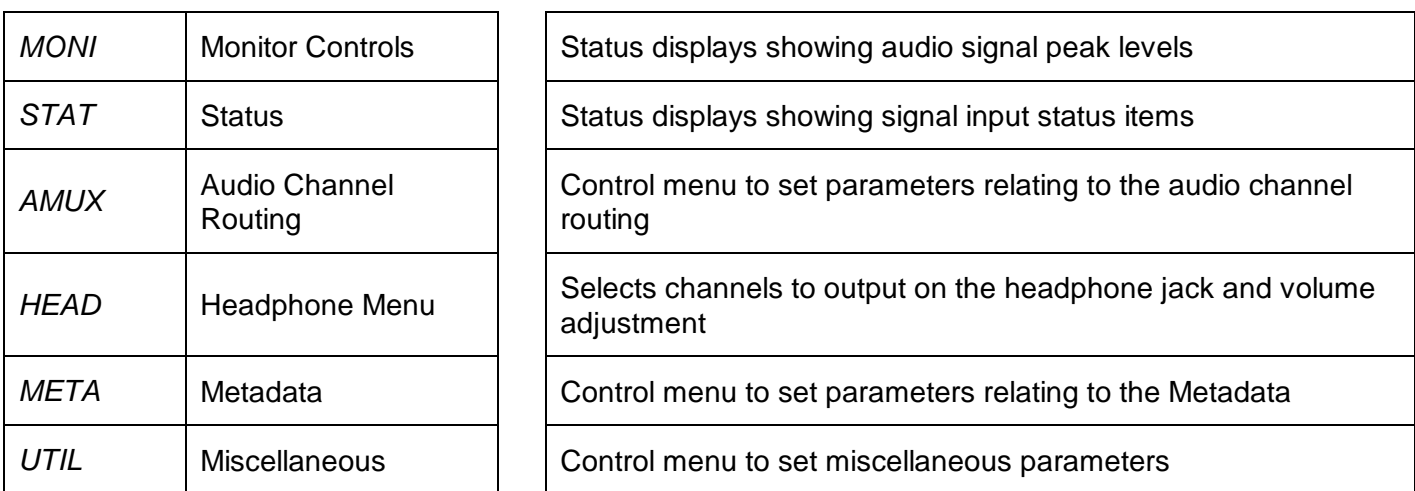

#### <span id="page-11-0"></span>**Table 6-1: Top Level Menu Structure**

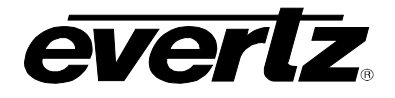

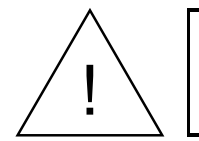

**The parameter adjustments are REAL TIME ADJUSTMENTS and will affect the output audio immediately. These settings should not be adjusted when the output audio is in the broadcast chain.**

# <span id="page-12-0"></span>**6.3. MONITORING THE PEAK AUDIO LEVELS**

The *MONI* menu is used to show the peak values for each of the AES output audio channels. When the *MONI* menu is entered the last selected value will be shown. To display the display name again press the pushbutton. The chart below shows the items available in the *MONI* menu. Sections [6.3.1](#page-12-1) to [6.3.2](#page-14-0) give detailed information about each of the menu items.

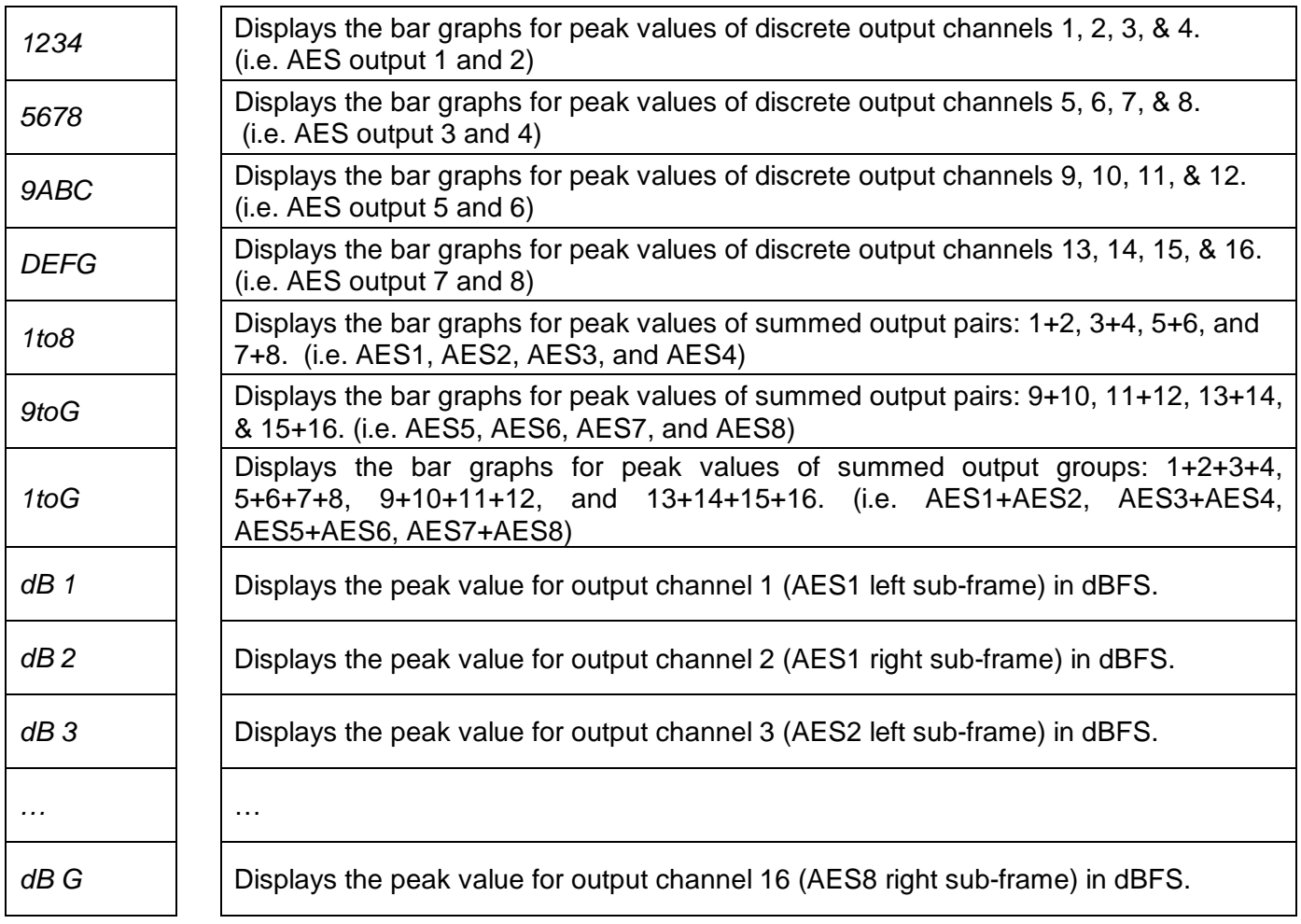

## **Table 6-2: Monitor Menu**

## <span id="page-12-1"></span>**6.3.1. Displaying the Peak Output Audio Values as Bar Graphs**

Each of the 4 sections of the dot-matrix display can show a bar graph representation of the peak level for the selected channel or the average of peaks of multiple channels. Each section of the display is comprised of a 5 x 5 array of dots. Diagonal rows of dots represent one of 9 different signal peak levels as shown in [Figure 6-1](#page-13-0) and [Table 6-3.](#page-13-1)

## *<u>EXPONEN</u>* Frame Manual **520AD8-HD HD Audio De-embedder**

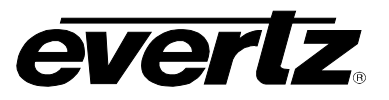

<span id="page-13-0"></span>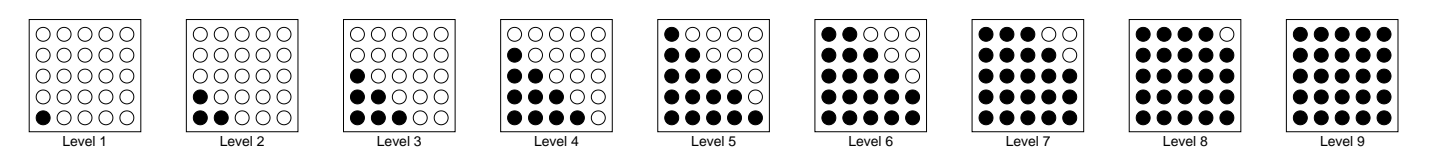

**Figure 6-1: Peak Level Bar Graph Displays**

| <b>Bar Graph Level</b> | <b>dBFS</b> |
|------------------------|-------------|
| Level 1                | -60         |
| Level 2                | $-36$       |
| Level 3                | $-30$       |
| Level 4                | $-24$       |
| Level 5                | $-21$       |
| Level 6                | -18         |
| Level <sub>7</sub>     | $-15$       |
| Level 8                | $-12$       |
| Level 9                | -6          |

**Table 6-3: Bar Graph Peak Levels** 

<span id="page-13-1"></span>[Table 6-3](#page-13-1) allows you to correlate the dot-matrix display levels to the peak levels in dBFS units. The ballistics of all bar graphs follow the AES/EBU guidelines and have the attack time constant set to 0 seconds, and the decay time constant set to 1.5 seconds / 20 dB.

Since this module deals with up to 16 different audio channels and the display is limited to showing only 4 miniature bar graphs at a time, 7 different channel groupings are available to select which channels activity is presented: "1234", "5678", "9ABC", "DEFG", "1to8", "9toG", "1toG".

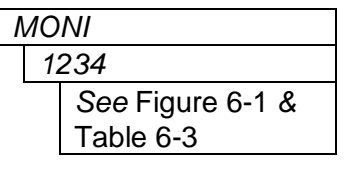

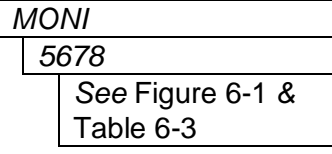

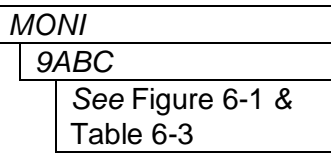

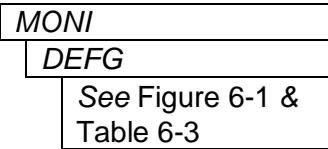

*With this display you can simultaneously and graphically show the peak* values for discrete channels 1 to 4 (AES1 output and AES2 output). Channel 1 (OP1A) is shown on the left (top) section and channel 4 (OP2B) is shown on the right (bottom) section.

With this display you can simultaneously and graphically show the peak values for discrete channels 5 to 8 (AES3 output and AES4 output). Channel 5 is shown on the left (top) section and channel 8 is shown on the right (bottom) section.

With this display you can simultaneously and graphically show the peak values for discrete channels 9 to 12 (AES5 output and AES6 output). Channel 9 is shown on the left (top) section and channel 12 is shown on the right (bottom) section.

With this display you can simultaneously and graphically show the peak values for discrete channels 13 to 16 (AES7 output and AES8 output). Channel 13 is shown on the left (top) section and channel 16 is shown on the right (bottom) section.

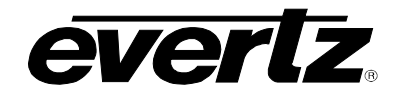

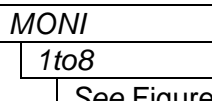

*See* [Figure 6-1](#page-13-0) *&*  [Table 6-3](#page-13-1)

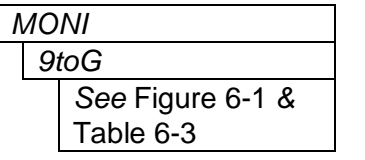

With this display you can simultaneously and graphically show the peak values for pairs of channels 1 to 8 (AES outputs 1 through 4). Channel  $(1+2)$  is shown on the left (top) section and channel  $(7+8)$  is shown on the right (bottom) section.

The peak values are an average of the pair.

With this display you can simultaneously and graphically show the peak values for discrete channels 9 to 16 (AES outputs 5 through 8). Channel (9+10) is shown on the left (top) section and channel (15+16) is shown on the right (bottom) section.

The peak values are an average of the pair.

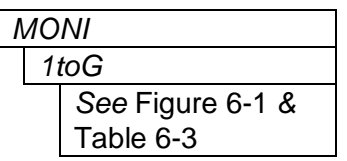

*With this display you can simultaneously and graphically show the peak* values for discrete channels 1 to 16 (AES outputs 1+2, 3+4, 5+6, 7+8). Channel (1+2+3+4) is shown on the left (top) section and channel (13+14+15+16) is shown on the right (bottom) section.

The peak values are an average of the group.

# <span id="page-14-0"></span>**6.3.2. Displaying the Peak Audio Values as Numerical Values**

There are 16 display items to show the peak values for each of the 16 audio output channels. For the sake of simplicity in the manual only the display for channel 1 will be shown below.

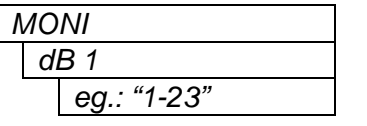

With this display you show the peak values for channel 1 in dBFS. In the example on the left "1-23", the leading "1" stands for channel 1, and the "-23" stands for peak value detected of -23 dBFS.

The numerical peak values decay around 20 dB per 1.5 second.

Examples:

- 5 60 Output channel 5 (AES 3 left) peak is –60dBFS
- 9 00 Output channel 9 (AES 5 left) peak is 0dBFS
- A 20 Output channel 10 (AES 5 right) peak is –20dBFS
- G 99 Output channel 16 (AES 8 right) peak is –99dBFS (mute

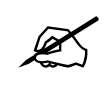

Note: When the peak value for a channel is displayed (i.e. 1 – 20), the toggle switch can be used to "quick-browse" through the peaks for all 16 channels (1<br>through G) **switch can be used to "quick-browse" through the peaks for all 16 channels (1 through G)**

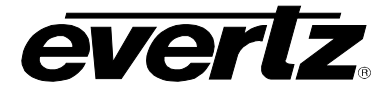

# **6.4. DISPLAYING THE SIGNAL INPUT STATUS**

 $\sim 10$ 

The *STAT* menu is used to show the status of various input signals. Press the push button to enter the STAT menu and the toggle switch to scroll through the menu items. The chart below shows the items available in the *STAT* menu. Sections [6.4.1](#page-16-0) to [6.4.6](#page-18-0) below give detailed information about each menu item.

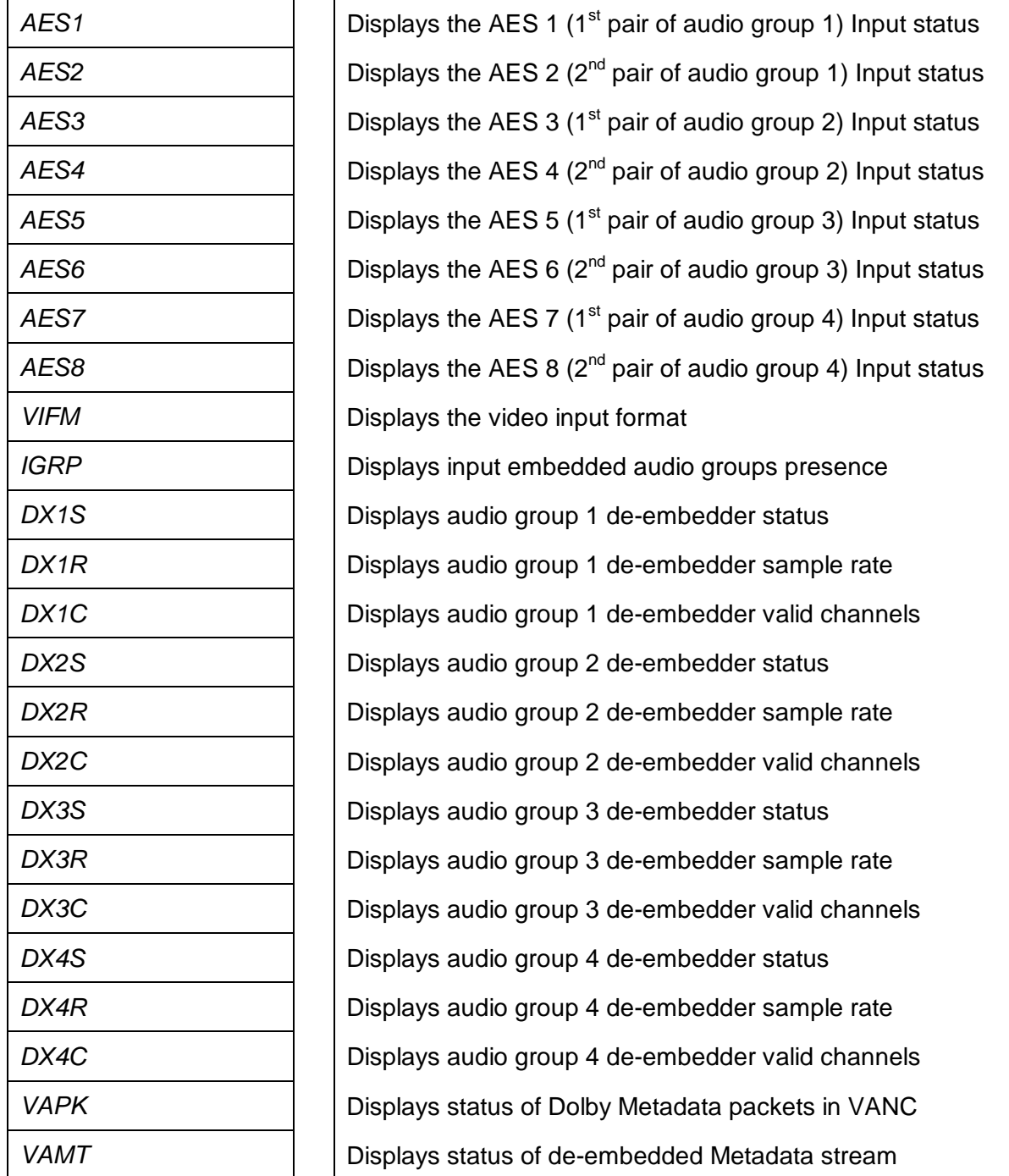

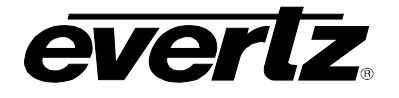

### <span id="page-16-0"></span>**6.4.1. Displaying the Status of the Embedded Inputs**

There are 8 menu items to cover 8 AES channel pairs embedded in video. AES1 in this context refers to the first channel pair in audio group 1. Consequently, AES8 refers to the second channel pair in audio group 4. For the sake of simplicity, only the menu item for AES input 1 will be shown.

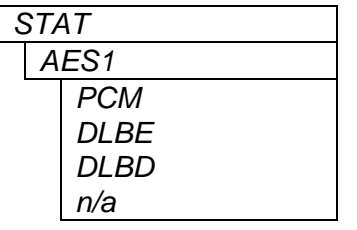

With this display you show the status of the AES1 (1<sup>st</sup> pair of audio group 1) input.

*PCM* is displayed when linear ("normal") audio has been detected *DLBE* is displayed when Dolby E has been detected,

*DLBD* is displayed when Dolby Digital (AC3) has been detected,

*"n/a"* is displayed when the relevant (here group 1) packets don't exist or the channel pair is marked as invalid in HD audio packets.

### **6.4.2. Displaying the Video Input Format**

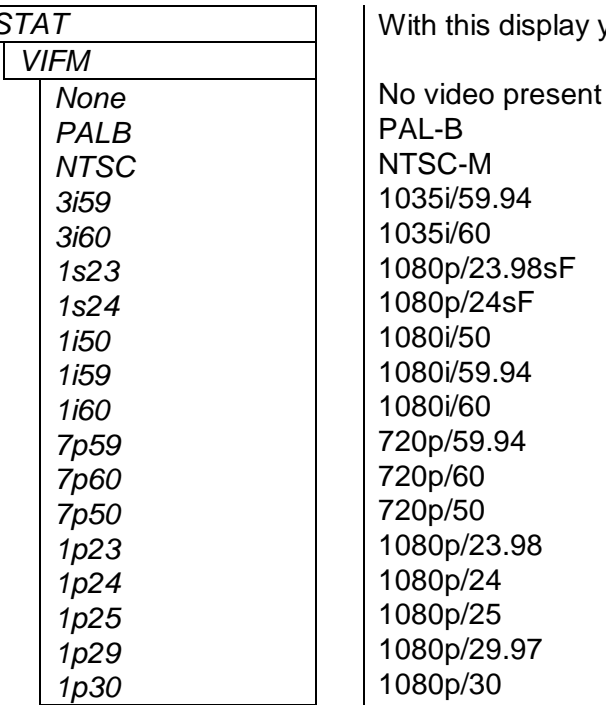

*STAT* With this display you can show the type of the video input.

#### **6.4.3. Displaying Available Embedded Audio Groups in Input Video**

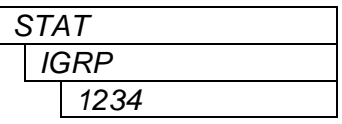

With this display you can show which embedded audio groups are present on the input video. The corresponding digit is shown for each audio group present. Blinking digit indicates errors in the corresponding audio group packets. A missing group is indicated by a dash ("-") in the corresponding position.

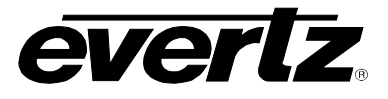

### **6.4.4. Displaying the Status of the Audio De-embedders**

There are identical status displays for the de-embedders for each of the 4 audio groups. For the sake of simplicity only the status displays for the group 1 de-embedder are shown.

#### **6.4.4.1. Displaying General Status of Audio Group 1 De-embedder**

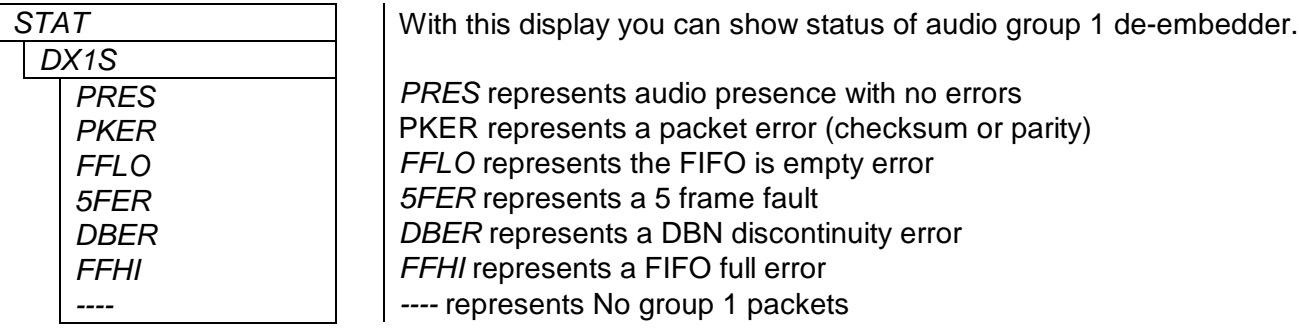

#### **6.4.4.2. Displaying the Sample Rate for Audio Group 1**

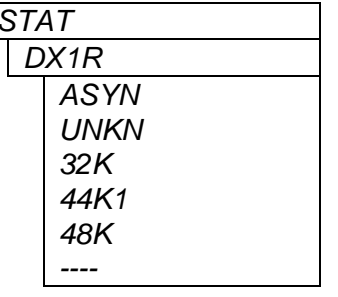

*STAT* With this display you can show sample rate of audio group 1.

*ASYN* represents an asynchronous rate. *UNKN* represents an unknown rate. *32K* represents a 32 kHz sample rate *44K1* represents a 44.1 kHz sample rate *48K* represents a 48 kHz sample rate. *----* represents No group 1 packets.

Sample rates are indicated in HD audio packets. When using a SD input, the sample rate of 48 kHz is assumed, however, the display will show "*UNKN*" since it is not specifically indicated in the audio packets.

#### **6.4.4.3. Displaying the Valid Audio Channels for Audio Group 1**

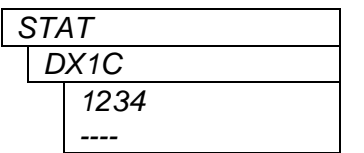

With this display you can show the valid audio channels in audio group 1.

 corresponds to AES pair 1 channel A is valid PCM corresponds to AES pair 1 channel B is valid PCM corresponds to AES pair 2 channel A is valid PCM corresponds to AES pair 2 channel B is valid PCM *----* represents No group 1 packets.

When a channel pair contains Dolby-E or Dolby Digital, it will display DE or DD respectively.

An absent or invalid channel is marked with a dash ("-"). A channel can be invalid if it is so marked by an upstream HD embedder, or if it's audio group is altogether missing.

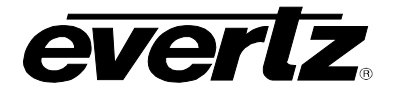

#### **6.4.5. Displaying the VANC Metadata Packet Status**

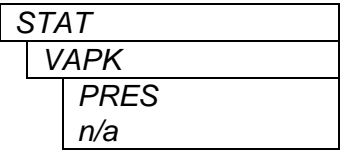

With this display you can show the status of the VANC Metadata packets.

*PRES* represents the fact that Metadata packets are present with the selected DID and SDID. (This status item will show the presence of packets anywhere in the VANC data space, not just the selected line.)

"*n/a*" represents no Metadata packets present.

#### <span id="page-18-0"></span>**6.4.6. Displaying the Input VANC Metadata Status**

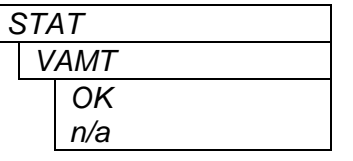

With this display you can show the status of the de-embedded Metadata data.

*OK* represents that Metadata appears with correct structure and checksums.

The *OK* will blink if errors are found in the Metadata.

"*n/a*" represents no Metadata is present.

#### **6.5. CONFIGURING THE AUDIO CHANNEL ROUTING**

The *AMUX* menu is used to control the internal routing of the audio channels shown in [Table 6-4.](#page-19-0) When the *AMUX* menu is entered the active menu item name will be shown.

The module has four de-embedders (1, 2, 3, and 4) each dedicated to de-embed the respective audio group. [Table 6-4](#page-19-0) shows the names of de-embedded channels for each de-embedder. These channel names are used throughout the *AMUX* menu items. Sections [6.5.1](#page-19-1) to [6.5.2](#page-20-0) below give detailed information about each menu item.

### *<u>EXPONENT</u>* Frame Manual **520AD8-HD HD Audio De-embedder**

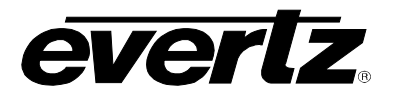

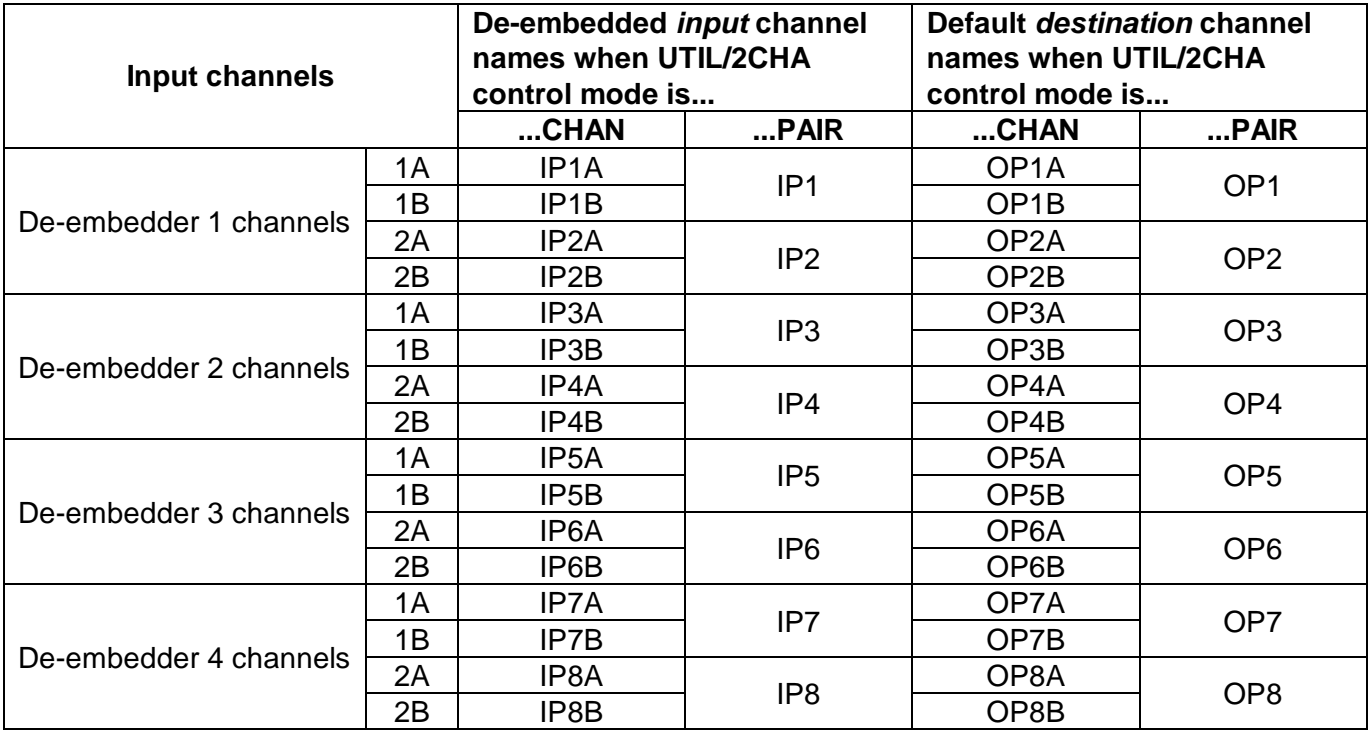

#### **Table 6-4: Audio Routing Matrix Input and Output Channel Names**

<span id="page-19-0"></span>There are identical menu items that control the routing for each discrete (mono) channel (when the *UTIL / 2CHA* menu item is set to *CHAN*) or for each stereo pair (when the *UTIL / 2CHA* menu item is set to *PAIR*).

#### <span id="page-19-1"></span>**6.5.1. Configuring the Audio Routing – Discrete Channel Control Mode**

For the sake of simplicity, only the menu item for audio output channel 1A (left sub frame of AES1 OUT) will be shown.

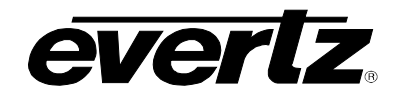

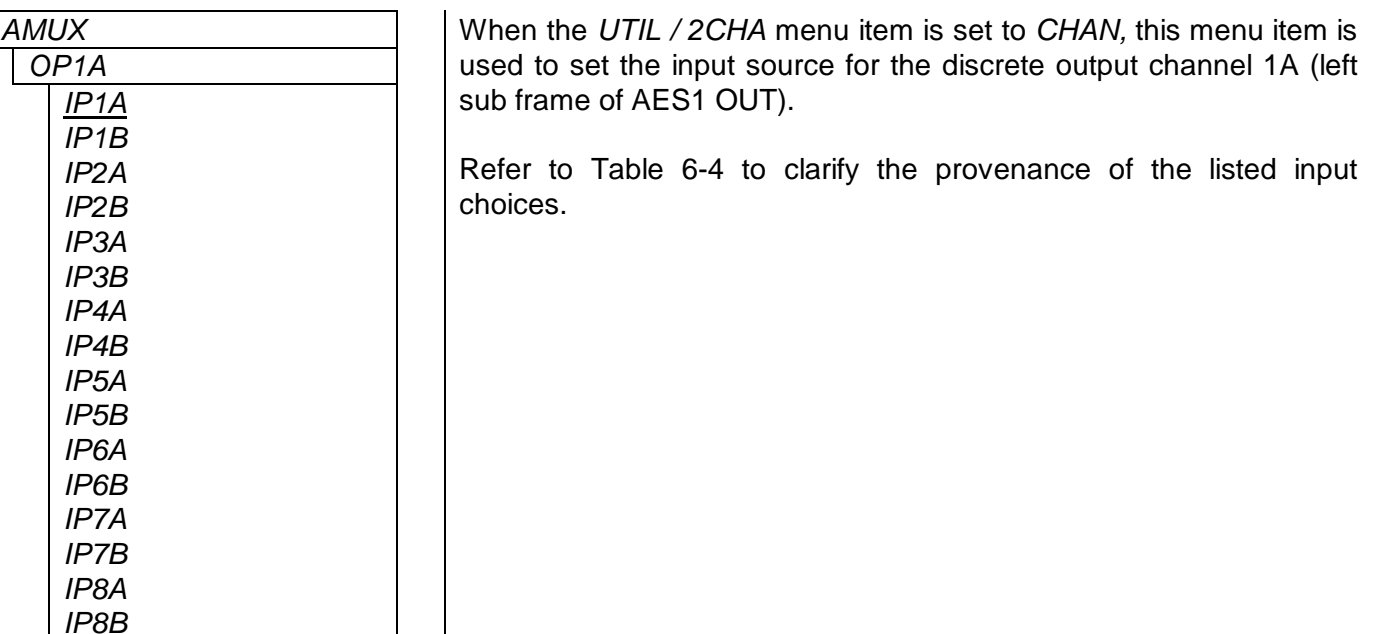

### <span id="page-20-0"></span>**6.5.2. Configuring the Audio Routing – Stereo Pair Control Mode**

For the sake of simplicity, only the menu item for audio output stereo pair 1 (AES1 OUT) will be shown.

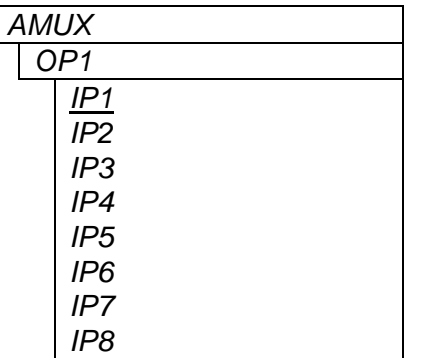

*AMUX* When the *UTIL / 2CHA* menu item is set to *PAIR,* this menu item is used to set the input source for the stereo output pair 1 (AES1 output).

Refer to [Table 6-4](#page-19-0) to clarify the provenance of the listed input choices.

## **6.6. CONFIGURING THE HEADPHONE PARAMETERS**

The *HEAD* menu is used to set the headphone parameters. When the HEAD menu is entered the active status display name will be shown. To select other menu items, use the toggle switch. The chart below shows the items available in the *HEAD* menu. Section [6.6.1](#page-21-0) gives detailed information about each menu item.

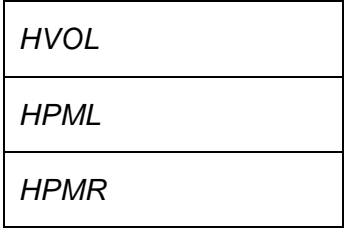

Sets the headphone volume.

Assigns the channel that will be monitored on the Left headphone.

Assigns the channel that will be monitored on the Right headphone.

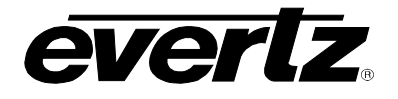

#### <span id="page-21-0"></span>**6.6.1. Setting the Headphone Volume**

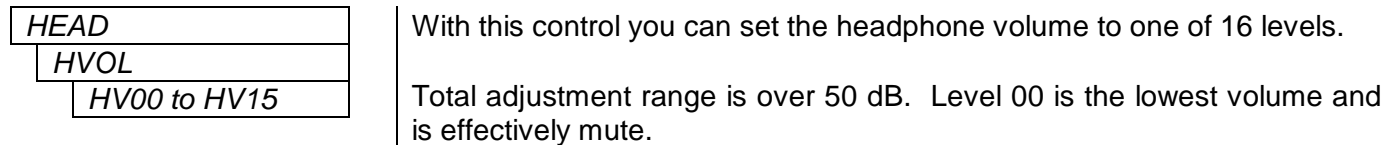

#### **6.6.2. Selecting the Channels to Monitor with the Headphones**

The *HMPL* and *HMPR* menu items are used to control which channel will be monitored by the left and right headphones respectively. There are identical menu items for each headset channel (when the *2CHA* menu item is set to *CHAN*). When the *2CHA* menu item is set to *PAIR* there is only one menu item. For the sake of simplicity, only the menu item for the left headphone channel will be shown.

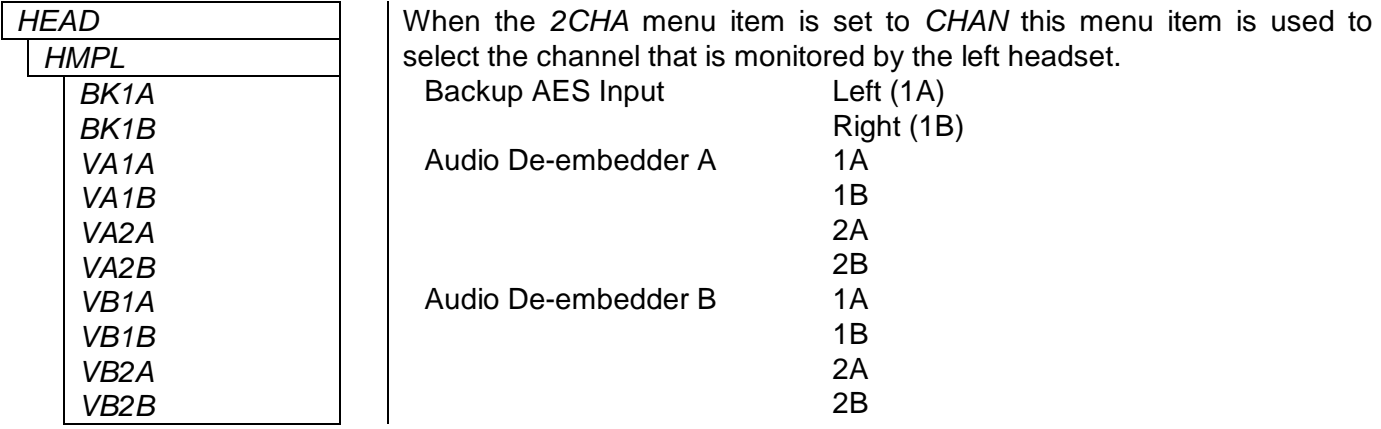

#### **6.7. CONFIGURING THE DOLBY METADATA DE-EMBEDDER**

The *META* menu is used to configure parameters related to the Dolby Metadata. When the *META* menu is entered the active menu item name will be shown. To select other menu items, use the toggle switch. The chart below shows the items available in the *META* menu. Sections [6.7.1](#page-21-1) to [6.7.3](#page-22-1) below give detailed information about each menu item.

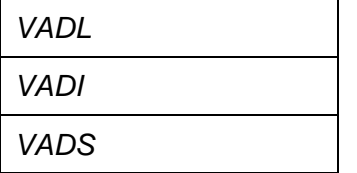

Selects the input VANC line for de-embedding

*VADI* Selects the input VANC Data ID (DID)

Selects the input VANC Secondary Data ID (SDID)

#### <span id="page-21-1"></span>**6.7.1. Selecting VANC line for De-embedding**

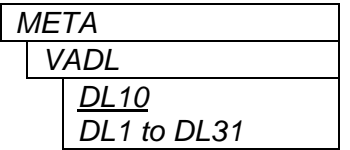

With this control you can set the line for de-embedding VANC Metadata packets from the input video. If this control is set to line 1 (DL1) then the 520AD8-HD will scan all VANC lines for packets instead of just one line.

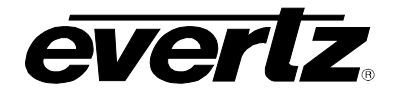

### **6.7.2. Selecting the Input VANC Data ID (DID)**

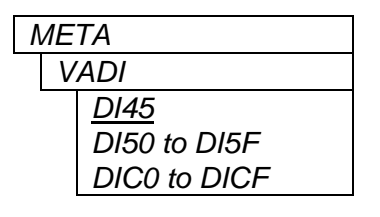

*META* | With this control you can set the Data ID for de-embedding VANC Metadata packets*.*

> Normally you should not have to change this from the default value. The values shown are expressed as hexadecimal numbers.

> The default value of data ID 45 corresponds to the latest proposals of SMPTE RP291.

#### <span id="page-22-1"></span>**6.7.3. Selecting the Input VANC Secondary Data ID (SID)**

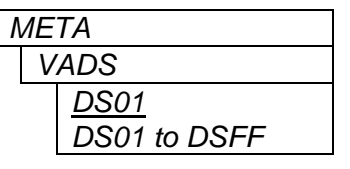

With this control you can set the Secondary Data ID for de-embedding VANC Metadata packets*.*

Normally you should not have to change this from the default value. The values shown are expressed as 2 digit hexadecimal numbers. When the *VADI* menu item is set to values in the range of *C0 to CF*, type 1 Metadata packets will be de-embedded and the *VADS* menu item is not relevant as dictated by SMPTE 291M.

#### <span id="page-22-0"></span>**6.8. CONFIGURING MISCELLANEOUS PARAMETERS**

The *UTIL* menu is used to configure miscellaneous parameters and to view and upgrade the card firmware. When the *UTIL* menu is entered the active menu item name will be shown. To select other menu items, use the toggle switch. The chart below shows the items available in the *UTIL* menu. Sections [6.8.1](#page-23-0) to [6.8.5](#page-24-0) below give detailed information about the menu items.

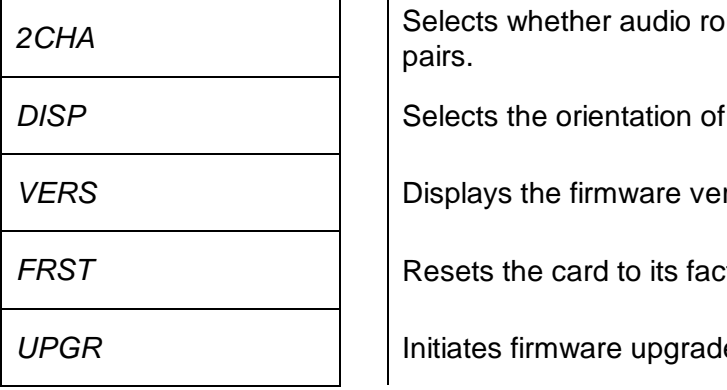

*2CHA* CHA<sub>CHA</sub> COMAC<sub>CH</sub> apply to individual channels or stereo

the dot-matrix display

rsion of the card

*fory default condition.* 

*<u>E</u>* for the card

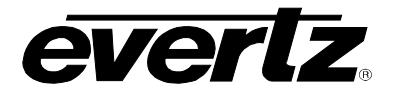

#### <span id="page-23-0"></span>**6.8.1. Configuring the Audio Channel Control Mode**

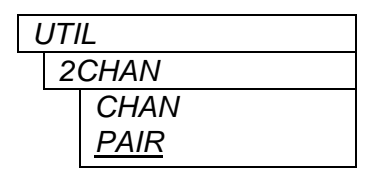

*UTIL* With this control you can control whether the audio mux controls operate on individual channels or on stereo pairs.

> Select *CHAN* to process the audio as individual channels. (e.g.: OP1A, OP1B, IP5A, etc.).

> Select *PAIR* to control the audio routing as stereo pairs. (Pair OP1 consisting of channels OP1A and OP1B.)

#### **6.8.2. Configuring the Dot-Matrix Display Orientation**

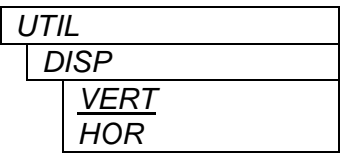

With this control you can select a horizontal or vertical orientation for the displays to accommodate mounting the module in the 3RU or 1RU frames.

#### **6.8.3. Displaying the Firmware Version**

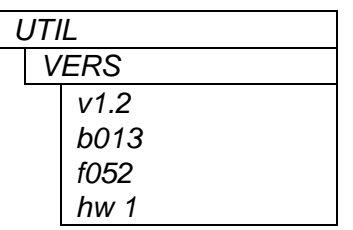

With this control you can display the firmware version and build number of the module. Use the toggle switch to display the different portions of the firmware version.

The first set of characters (prefixed with 'v') represents the firmware version number.

The second set of characters (prefixed with 'b') represent the firmware build number.

The third set of characters (prefixed with 'f') represent the FPGA revision The last set of characters (prefixed with 'hw') represent the hardware build identification number.

#### **6.8.4. Resetting the Module to its Factory Defaults**

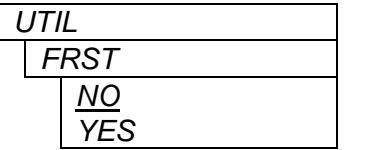

With this control you can reset the module to its factory default condition.

Select *NO* to return back to the upper menu item without affecting the presets.

Select *YES* to return the module to its factory default condition. Factory defaults are shown underlined in the menu descriptions in section [6.](#page-11-1)

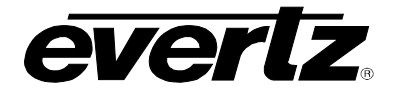

#### <span id="page-24-0"></span>**6.8.5. Upgrading the Module Firmware**

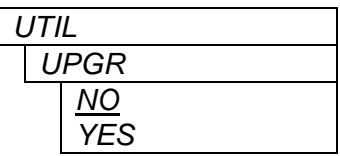

With this control you can initiate and upgrade of the module firmware.

Select *NO* to return back to the upper menu item without upgrading.

To upgrade the firmware, install the Evertz WA-S76 Upgrade cable provided (located in the vinyl pouch in the front of this manual) onto the COM header J12 at the front edge of the card. Select *YES* to initiate the firmware upgrade. The module application will terminate and the boot monitor will start.

Perform the upgrade as described in part 2 and part 3 of the *Upgrading Firmware* chapter in the front of the binder. Once the upgrade is completed, the card will reboot. Remove the upgrade cable. The module is now ready for normal operation. Ensure the Run/Upgrade jumper (J8) has been returned to the "Run" position.

See section [7.2](#page-25-0) for information on upgrading the firmware when the application firmware is not running.

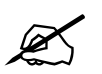

**The Upgrade baud rate for the 520AD8-HD series modules is 115,200 baud.**

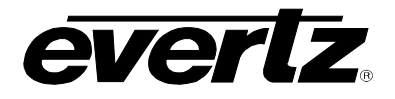

# **7. JUMPERS**

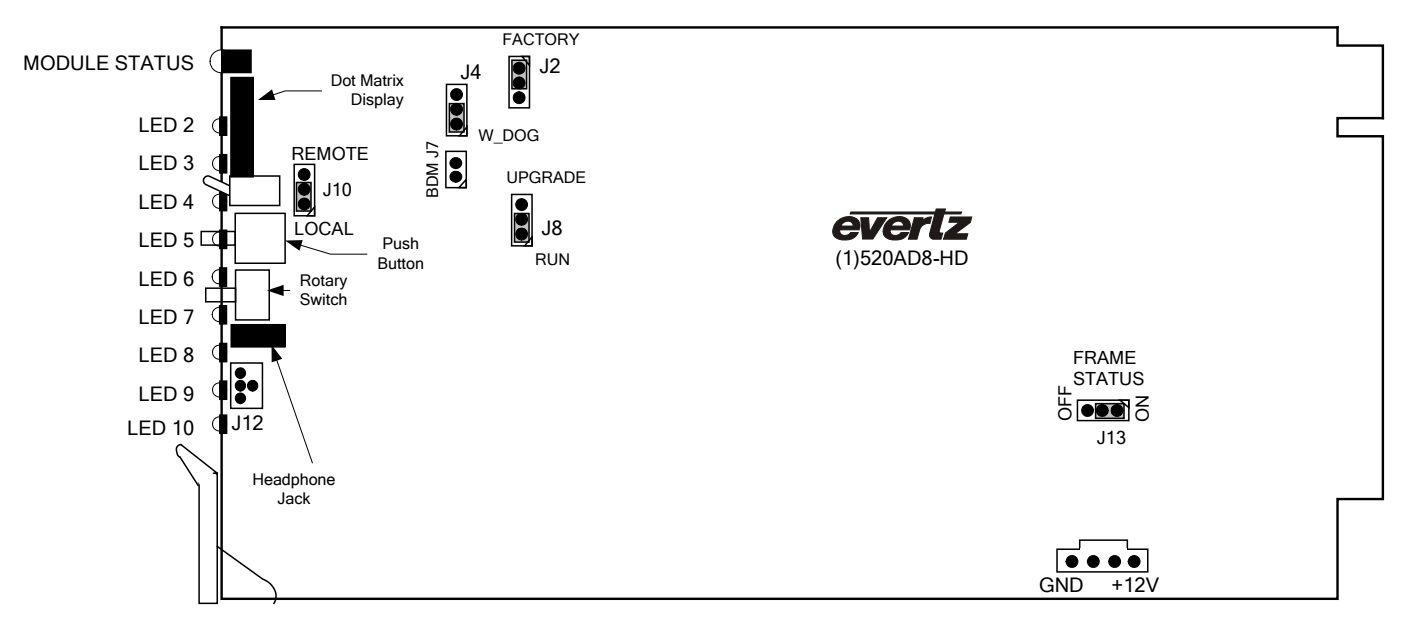

**Figure 7-1: Location of Jumpers – Rev B Main Board**

## **7.1. SELECTING WHETHER LOCAL FAULTS WILL BE MONITORED BY THE GLOBAL FRAME STATUS**

#### **FRAME STATUS** The FRAME STATUS jumper J13 located near the rear of the module determines whether local faults (as shown by the Local Fault indicator) will be connected to the 500FR frame's global status bus.

To monitor faults on this module with the frame status indicators (on the PS FRAME STATUS LED's and on the Frame's Fault Tally output) install this jumper in the On position. (Default)

When this jumper is installed in the Off position, local faults on this module will not be monitored.

## <span id="page-25-0"></span>**7.2. CONFIGURING THE MODULE FOR FIRMWARE UPGRADES**

**RUN/UPGRADE** The RUN/UPGRADE jumper (J8) is located near the front side of the module and is used when firmware upgrades are being done to the module. For normal operation it should be switched to the *RUN* position as shown in the diagrams above. See the *Upgrading Firmware* chapter in the front of the binder for more information.

> To upgrade the firmware in the module unit pull it out of the frame. Move Jumper J8 into the *UPGRADE* position. Install the Upgrade cable provided (located in the vinyl pouch in the front of this manual) onto header J12 at the card edge. Re-install the module into the frame. Run the upgrade as described in *Upgrading Firmware* chapter. Once the upgrade is completed, remove the module from the frame, move J8 into the *RUN* position, remove the upgrade cable and re-install the module. The module is now ready for normal operation.

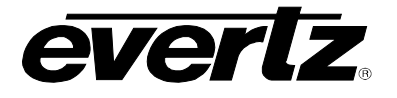

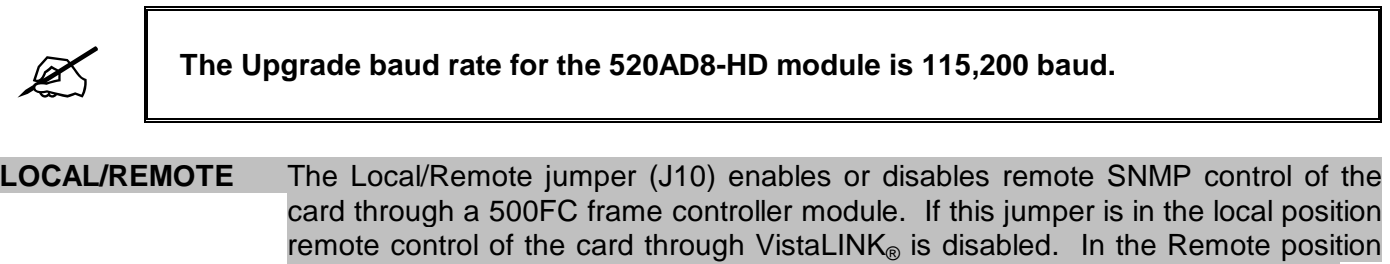

the card can be controlled remotely through SNMP as well as with the card edge.

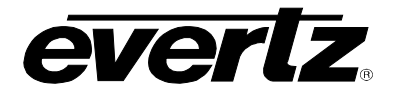

# **8. VISTALINK® REMOTE MONITORING/CONTROL**

## **8.1. WHAT IS VISTALINK®?**

VistaLINK® is Evertz's remote monitoring and configuration platform which operates over an Ethernet network using Simple Network Management Protocol (SNMP). SNMP is a standard computer network protocol that enables different devices sharing the same network to communicate with each other. VistaLINK<sup>®</sup> provides centralized alarm management, which monitors, reports, and logs all incoming alarm events and dispatches alerts to all the VLPro Clients connected to the server. Card configuration through VistaLINK**®** PRO can be performed on an individual or multi-card basis using simple copy and paste routines, which reduces the time to configure each module separately. Finally, VistaLINK® enables the user to configure devices in the network from a central station and receive feedback that the configuration has been carried out.

There are 3 components of SNMP:

- 1. An SNMP manager also known as a Network Management System (NMS) is a computer running special software that communicates with the devices in the network. Evertz VistaLINK® Pro Manager graphical user interface (GUI), third party or custom manager software may be used to monitor and control Evertz VistaLINK® enabled fiber optic products.
- 2. Managed devices (such as 520AD8-HD), each with a unique address (OID), communicate with the NMS through an SNMP Agent. Evertz VistaLINK® enabled 500 series modules reside in the 3RU 500FR MultiFrame and communicate with the manager via the 500FC VistaLINK® frame controller module, which serves as the Agent.
- 3. A virtual database known as the Management Information Base (MIB) lists all the variables being monitored and which both the Manager and Agent understand. Please contact Evertz for further information about obtaining a copy of the MIB for interfacing to a third party Manager/NMS.

For more information on connecting and configuring the VistaLINK<sup>®</sup> network, see the 500FC Frame Controller chapter.

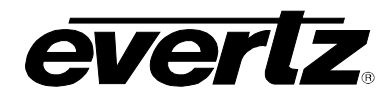

# **9. MENU QUICK REFERENCE**

#### **Monitor (MONI)**

- − Discrete Output Channels
- 1, 2, 3, and 4
- − Discrete Output Channels
- 5, 6, 7 and 8
- Discrete Output Channels 9, 10, 11 and 12
- Discrete Output Channels 13, 14, 15 and 16
- − Output Pairs AES1, AES2, AES3 and AES4
- − Output Pairs AES5, AES6, AES7 and AES8
- − Output Groups AES1+2, AES3+4, AES5+6 and AES7+8
- − Peak Value for Output Channel 1
- − Peak Value for Output Channel 2
- − Peak Value for Output Channel 3
- − Peak Value for Output Channel 4
- − Peak Value for Output Channel 5
- − Peak Value for Output Channel 6
- − Peak Value for Output Channel 7
- − Peak Value for Output Channel 8
- − Peak Value for Output Channel 9
- − Peak Value for Output Channel 10
- − Peak Value for Output Channel 11
- − Peak Value for Output Channel 12
- − Peak Value for Output Channel 13
- − Peak Value for Output Channel 14
- − Peak Value for Output Channel 15
- 
- − Peak Value for Output Channel 16

## **Status (STAT)**

- − AES1 Input Status − AES2 Input Status
- − AES3 Input Status
- − AES4 Input Status
- − AES5 Input Status
- − AES6 Input Status
- − AES7 Input Status
- − AES8 Input Status
- − Video Input Format
- − Input Embedded Audio Group Status
- − Audio Group 1 De-
- embedder Status
- − Audio Group 1 De-
- embedder Sample Rate
- − Audio Group 1 De-
- embedder Valid Channels
- − Audio Group 2 De-
- embedder Status
- − Audio Group 2 Deembedder Sample Rate
- − Audio Group 2 Deembedder Valid Channels
- Audio Group 3 Deembedder Status
- − Audio Group 3 De-
- embedder Sample Rate
- − Audio Group 3 De-
- embedder Valid Channels
- − Audio Group 4 De-
- embedder Status
- − Audio Group 4 De-
- embedder Sample Rate
- − Audio Group 4 De-
- embedder Valid Channels Dolby Metadata Packet
- **Status**
- De-embedded Metadata Stream Status

# **Audio Channel Routing (AMUX)**

- − Output Channel 1 A
- − Output Channel 1 B
- − Output Channel 2 A − Output Channel 2 B
- − Output Channel 3 A
- − Output Channel 3 B
- − Output Channel 4 A
- 
- − Output Channel 4 B
- − Output Channel 5 A
- − Output Channel 5 B
- − Output Channel 6 A − Output Channel 6 B
- − Output Channel 7 A
- − Output Channel 7 B
- − Output Channel 8 A
- 
- − Output Channel 8 B

#### **Headphones (HEAD)**

- − Headphone Volume
- − Left Headphone Channel **Selection**
- − Right Headphone Channel **Selection**

#### **Metadata (META)**

- − Input VANC Line
- − Input VANC DID
- − Input VANC Secondary Data ID

### **Utilities (UTIL)**

- − Individual Channels or Pairs
- Display Orientation
- − Firmware Version
- − Factory Reset
- − Upgrade

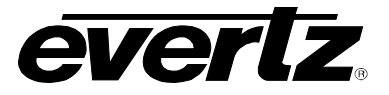

*This page left intentionally blank*